#### Office of Transportation and Air Quality Fuels Registration (OTAQREG)

Job Aid

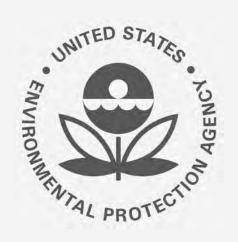

### How to Become a Delegated User of a Registered Company in OTAQREG

This job aid is designed to provide a high-level overview of this task so that you can start using the redesigned OTAQREG system as quickly as possible.

#### Before you begin:

- 1. You must have a Central Data Exchange (CDX) account
- 2. You must be logged into the CDX OTAQREG program service

For help with these steps, see the documentation on EPA's Fuels Registration, Reporting, and Compliance Help website:

https://www.epa.gov/fuels-registration-reporting-and-compliance-help

1

# Submit request to associate to existing company

- 1. Click Associate to Company
- 2. Enter the company name and location and click **Search**
- 3. Click **Select** in the Actions column

Steps continue on next slide...

|                                                                                                    | Home                     | Create New Company                                       | Associate To Existing Com                             | pany              |        |         |
|----------------------------------------------------------------------------------------------------|--------------------------|----------------------------------------------------------|-------------------------------------------------------|-------------------|--------|---------|
| elcome to the OTAQ Fuels Registration applica mpany information. Please choose one of the              | ation, in c<br>options l | order to be EPA con<br>below.                            | npliant you must enter y                              | our               |        |         |
| elect this option if your Company has not been registered and<br>bes not have a 4-digit OTAQ ID number | s<br>r                   | Select this option to searc<br>egistered and has a 4-dig | h for your Company that has bee<br>jit OTAQ ID Number | en                |        |         |
| Register New Company                                                                                   |                          | Search                                                   | for Existing Company                                  |                   |        |         |
|                                                                                                    | c                        | company Name and Locatio                                 | n                                                     |                   |        |         |
|                                                                                                    | c                        | ompany Name:                                             |                                                       |                   |        |         |
|                                                                                                    | E                        | My Registered Company Street Address: 123 Main St.       |                                                       |                   |        |         |
|                                                                                                    | s                        |                                                          |                                                       |                   |        |         |
|                                                                                                    |                          |                                                          |                                                       |                   |        |         |
|                                                                                                    |                          | Street Address (Line 2):                                 |                                                       |                   |        |         |
|                                                                                                    | c                        | ity:                                                     |                                                       | State:            |        |         |
|                                                                                                    | 6                        | Anywhere                                                 |                                                       | Alabama           | × *    |         |
|                                                                                                    | P                        | ostal Code: C                                            | Country:                                              |                   |        |         |
| arch Results                                                                                           |                          | 00000                                                    | UNITED STATES                                         | 2                 | **]    |         |
| ow 10 v entries                                                                                        |                          |                                                          |                                                       | T IIIC            | Search |         |
| ompany Id 👫 Co                                                                                         | ompany N                 | ame                                                      | Address                                               |                   |        | Actions |
| 226 My                                                                                                 | y Registere              | ed Company                                               | 123 Main<br>Anywhere                                  | St.<br>, AL 00000 | Ľ      | Select  |
| owing 1 to 1 of 1 entries                                                                              |                          |                                                          |                                                       |                   | Corr.  | ious 1  |

### Submit request to associate to existing company (cont.)

- Click No for the question "Do you want to request a change in this company's Responsible Corporate Officer?"
- 5. Select the appropriate roles (note that only roles applicable to the company's business activities will appear)
- 6. Click Save and Continue

Steps continue on next slide...

| Do you want to request | a change in this o | company's Responsit | ole Corporate Officer? |
|------------------------|--------------------|---------------------|------------------------|
|------------------------|--------------------|---------------------|------------------------|

🔵 Yes 💿 No

| Additional Company/User Role Associations                                                                                                    |             |                      |  |
|----------------------------------------------------------------------------------------------------|-------------|----------------------|--|
| Are you the Delegated Responsible Corporate Officer for this company?                                                                                                    | No          |                      |  |
| Are you indirectly employed by this company as an agent?                                                                                                    | No          |                      |  |
| Will you be purchasing Biofuel Waiver Credits on behalf of this company?                                                                                                    | Yes         |                      |  |
| Will you be viewing RFS RIN transaction via the EMTS application?                                                                                                    | Yes         |                      |  |
| Will you ALSO be SUBMITTING RFS RIN transaction via the EMTS application?                                                                                                    | No          | 5                    |  |
| Will you be submitting compliance reports and other information on behalf of this company? If you have questions about what these reports entail, please see the OTAQ help page here. | Yes         |                      |  |
| Will you need to just view this company's information?                                                                                                    | No          |                      |  |
| Will you need to edit this company's information?                                                                                                    | Yes         |                      |  |
|                                                                                                    |             |                      |  |
| K Back                                                                                                    | Save Save & | ve Save & Continue M |  |
|                                                                                                    |             |                      |  |

# Submit request to associate to existing company (cont.)

- Select Other (No Engineering Review) in the Reason for Change field
- 8. Add comment
- 9. Click Submit and Notify RCO
- 10. The request will appear in the My Pending Requests section of your home page with the status "Awaiting RCO Signature"
- 11. Once the RCO of the company signs and submits the request, the company information will appear on your home page, along with a menu of actions you can take on behalf of the company

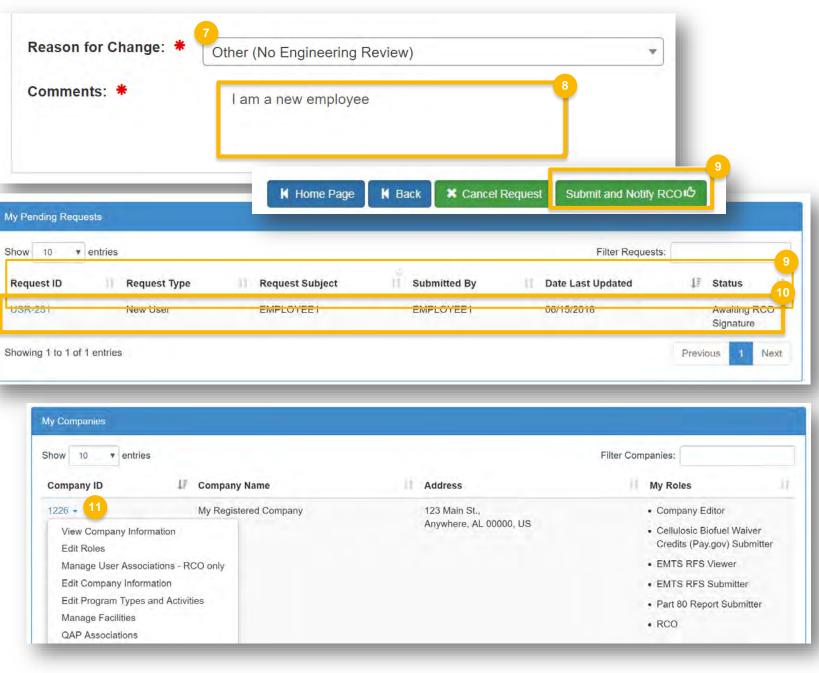